# **IBJ Uhlenbrock Elektronik**

# **LocoNet-Display 63 450**

# **Mit Modellzeituhr**

# **1. Beschreibung**

# **1.1 Funktion**

Das LocoNet-Display dient an der Modellbahnanlage als universelle Anzeige:

- zur Überwachung der Fahrzustände von Lokomotiven,
- zur Überwachung von Magnetartikeln und Rückmeldern und zur Anzeige ihrer Zustände,
- als Loknummernanzeige, für alle Fahrzeuge, die mit einem LISSY-Sender ausgerüstet sind und dann melden, auf welchem Gleis der Anlage sie sich zurzeit befinden,
- als Anzeige für die Eingaben an der Infrarot-Fernbedienung IRIS, die kein eigenes Display besitzt,
- als Modellzeituhr, die individuell auf jeden Zeitmaßstab oder jedes Fahrplanscenario eingestellt werden kann.

Sie haben die Möglichkeit bis zu 16 Anzeigen vorzukonfigurieren und wie beim Schalten von Magnetartikeln per Tastendruck zwischen den einzelnen Anzeigen umzuschalten.

**DIGITAL** 

## **1.2 Anschluss**

Verbinden Sie das LocoNet-Display mit Hilfe des beiliegenden LocoNet-Kabels mit dem LocoNet T oder LocoNet B Ausgang von Intellibox oder TwinCenter oder mit der LocoNet-Buchse einer anderen Digitalzentrale.

Sollte das beigelegte Anschlusskabel nicht ausreichen, so finden Sie weitere Kabel, Verteiler und Kupplungen zum Aufbau eines LocoNets in unserem Katalog.

## **1.3 Einstellung des Displays**

LocoNet-Geräte werden durch sogenannte LocoNet-Konfigurationsvariable (LNCVs) eingestellt. Diese LNCVs können mit Hilfe der Intellibox (ab Software-Version 1.3), dem IB-Control (ab Version 1.55) oder dem TwinCenter (ab Version 1.1) programmiert werden. Da das Display nur benutzt werden kann, wenn es sinnvoll eingestellt ist, soll hier zunächst die Programmierung von LNCVs erläutert werden.

## **1.3.1 Aufruf eines LocoNet-Displays**

- Verbinden Sie das Modul mit dem LocoNet.
- Betätigen Sie an der Intellibox (ab Softwareversion 1.3) nacheinander die [menu]- und die [mode]-Taste, um ins Grundeinstellungsmenü zu gelangen.
- Blättern Sie mit der [1]-Taste bis zum Menüpunkt "LocoNet Prog.".
- Betätigen Sie die [→]-Taste:

LocoNet Prog.:  $Art.-Nr.: . . . .$ 

• Geben Sie die Artikelnummer des Moduls (hier 63 450) ein und betätigen Sie die [←]-Taste.

$$
\begin{array}{ll}\n\text{LN Prog.:} & 63450 \\
\text{Modul Adr.:} & \dots \\
\end{array}
$$

• Geben Sie die Adresse des Moduls ein (bei einem neuen Modul ist das die 1) und betätigen Sie die [←]-Taste.

> LNPr 63450-00001  $LNCV: \ldots 0 = \ldots 1$

In der oberen Zeile wird die Artikelnummer des Moduls und die gültige Moduladresse angezeigt. In der unteren Zeile steht die Kennzahl der LocoNet-CV (hier "0" für die Moduladresse) und ihr derzeit gültiger Wert (hier 1).

#### **Wichtig**

Jedes Modul benötigt zur Programmierung eine sogenannte Moduladresse, damit die Zentrale weiß, welches Modul gemeint ist. Die Werkseinstellung eines LocoNet-Displays ist die Adresse 1. Werden weitere Displays an einer Zentrale betrieben, so müssen diese andere Moduladressen erhalten. Der zulässige Adressbereich ist 1 bis 65534.

Zur Kontrolle, dass Ihr LocoNet-Display richtig angesprochen wird, zeigt dieses den Schriftzug "Prog-Mode" an.

#### **1.3.2 Auslesen und Programmieren eines LocoNet-Moduls**

Ähnlich wie bei DCC-Lokdecodern wird das Verhalten des LocoNet-Displays über verschiedene Konfigurationsvariablen (engl. Configuration variable = CV) eingestellt. Diese werden im Gegensatz zu Lokdecoder-CVs nicht über die Schiene, sondern über das LocoNet übertragen.

• Nach dem Aufruf des Moduls (siehe Kapitel 1.3.1) zeigt das Display der Intellibox:

> LNPr 63450-00001  $LNCV: \ldots 0 = \ldots 1$

Der Cursor blinkt unter der 0.

- Geben Sie an der Cursorposition die Kennzahl der LocoNet CV ein, die Sie programmieren möchten.
- Betätigen Sie die [←]-Taste.
- Die Intellibox liest die CV aus. Der Wert wird rechts in der unteren Zeile des Displays angezeigt.
- Bringen Sie mit der [-]-Taste den Cursor nach rechts und geben Sie über die Zifferntasten den gewünschten Wert für diese LNCV ein.
- Durch Betätigen der [←]-Taste wird der geänderte Wert programmiert.
- Mit der [←]-Taste zurück zur Auswahl einer anderen LNCV
- Mit der [←]-Taste zurück zur Auswahl eines anderen LocoNet-Displays
- Oder mit der [menu]-Taste zum Verlassen der Programmierung

Wie von Ihrer Intellibox bisher gewohnt, können durch Cursorblinken markierte Zahlenwerte in der Anzeige auch durch die Tasten [+] und [1] in Einerschritten heraufoder heruntergezählt werden.

# **1.3.3 Die General-Adresse 65535**

Unter der General-Adresse können, wie der Name schon sagt, generell alle LocoNet-Displays aufgerufen werden.

Da die General-Adresse keine eindeutige Adresse ist, mit der unterschiedliche Loco-Net-Displays identifiziert werden können, darf sie nur dazu benutzt werden, um Displays aufzurufen, deren individuelle Adresse nicht bekannt ist. Dazu darf nur das entsprechende Display ans LocoNet angeschlossen sein. Ist das Display dann aufgerufen, kann aus der LNCV 0 die programmierte Adresse ausgelesen werden.

# **Und so wird's gemacht:**

- [menu]-Taste drücken
- [mode]-Taste drücken
- Mit der [1]-Taste bis zum Eintrag "LocoNet Prog." blättern
- Weiter mit der [→]-Taste
- Eingabe der Artikel-Nummer 63450
- Eingabe der General-Adresse 65535
- $\bullet$  [ $\leftarrow$ ]-Taste drücken
- Die individuelle Moduladresse aus LNCV 0 wird ausgelesen und angezeigt.

# **2. Die Einstellungen**

## **2.1 Anzeigespeicher**

Für die Anzeige des Displays können 16 verschiedene Anzeigespeicher konfiguriert werden. Die Konfiguration jeder Anzeige geschieht über zwei LNCVs. Mit einfachen Weichenstellbefehlen wird zwischen den einzelnen Anzeigen umgeschaltet.

Dazu wird im Keyboardmodus der Intellibox dem oberen, linken Tastenpaar die Adresse zugewiesen, die als "Startadresse zum Umschalten des Displays" in die LNCV 33 des Moduls eingetragen wurde. In der Werkseinstellung ist das die Weichenadresse 200. Die Beschreibung, wie die Tastaturbelegung der Intellibox geändert

wird, finden Sie im Intellibox-Handbuch im Kapitel "Keyboardmodus-Tastaturbelegung ändern".

Die 16 verschiedenen Anzeigespeicher können dann wie folgt angewählt werden:

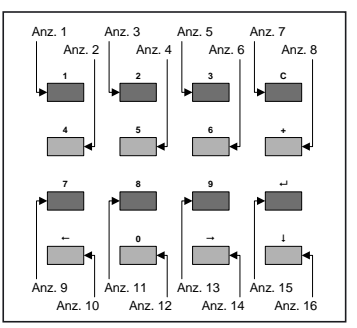

Zur Konfiguration der Anzeigenspeicher dienen folgende LNCVs:

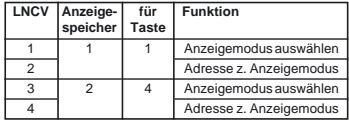

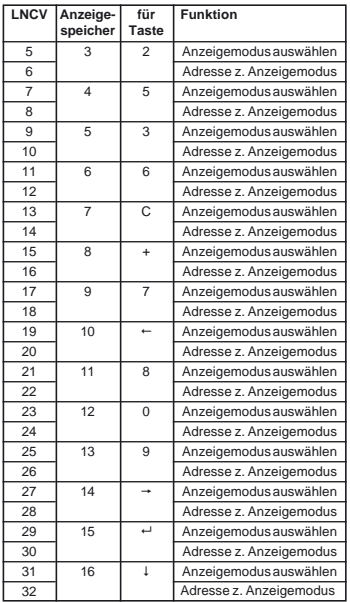

In die LNCV für den Anzeigemodus wird die Codezahl für den gewünschten Anzeigemodus eingetragen.

Einige Anzeigemodi benötigen ferner noch eine Adresse. So muss z.B. für die Loküberwachung eingestellt werden, welche Lok überwacht werden soll.

#### **2.2 Anzeigemodi**

Das Display hat zehn verschiedene Anzeigemodi. Im einzelnen sind dies:

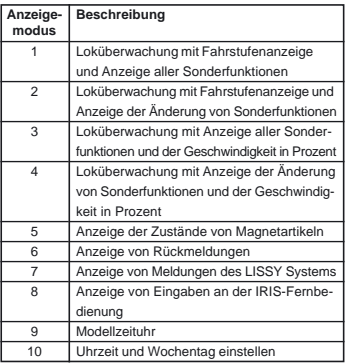

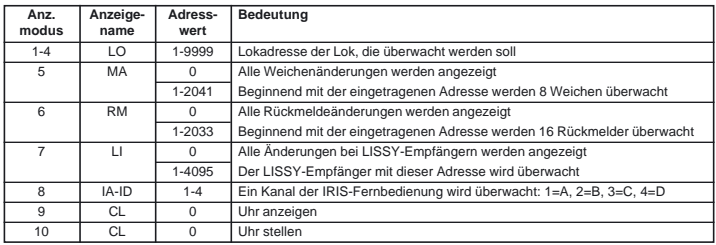

Für jeden Anzeigemodus gilt im einzelnen:

Soll z.B. über die Taste 3 die Lok mit der Adresse 100 im Modus "Fahrstufenanzeige und Anzeige aller Sonderfunktionen" überwacht werden, so muss die LNCV 9 für den Anzeigespeicher 5 die Zahl 1 (Anzeigemodus) und die LNCV10 die Zahl 100 (Adresswert) enthalten.

Soll z.B. über die Taste 8 die Modellzeit angewählt werden können, so muss die LNCV 21 für Anzeigespeicher 11 den Wert 9 (Anzeigemodus) enthalten.

# **3. Die Anzeigen**

Nach dem Einschalten meldet sich das LocoNet-Display mit der freundlichen Meldung:

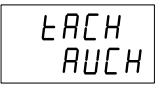

#### **3.1 Loküberwachung mit Fahrstufenanzeige und Anzeige aller Sonderfunktionen**

Der Anzeigemodus mit der Kennung 1 zeigt in seinem Display die Fahrtrichtung, die aktuelle Geschwindigkeit in Fahrstufen und den Zustand aller Sonderfunktionen f0-f12 an:

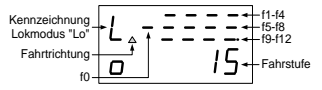

In der oberen Zeile wird im Wechsel mit den Sonderfunktionen alle 10 Sekunden kurz die Lokadresse angezeigt:

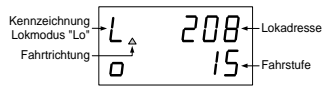

#### **3.2 Loküberwachung mit Fahrstufenanzeige und Anzeige der Änderungen von Sonderfunktionen**

Im Anzeigemodus 2 zeigt das Display die Lokadresse, die Fahrtrichtung und die aktuelle Fahrstufe der überwachten Lok an:

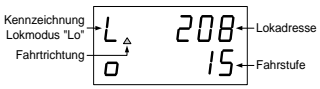

Wird eine Sonderfunktion geändert so wird die Änderung kurz angezeigt:

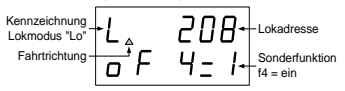

#### **3.3 Loküberwachung mit Geschwindigkeitsanzeige in Prozent und Anzeige aller Sonderfunktionen**

Dieser Anzeigemodus mit der Kennung 3 zeigt in seinem Display die Fahrtrichtung, die Geschwindigkeit in Prozent und den Zustand aller Sonderfunktionen f0-f12 an:

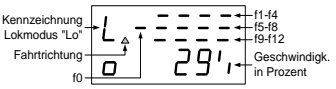

#### **3.4 Loküberwachung mit Geschwindigkeitsanzeige in Prozent und Anzeige der Änderungen von Sonderfunktionen**

Im Anzeigemodus 4 zeigt das Display die Fahrtrichtung, die Geschwindigkeit in Prozent und die Lokadresse an:

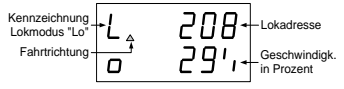

 Wird eine Sonderfunktion geändert, so wird kurz die Änderung angezeigt:

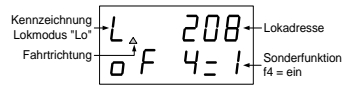

# **3.5 Status von Magnetartikeln**

Im Anzeigemodus 5 wird der Status von Magnetartikeln angezeigt.

Wird der Adresswert des Anzeigespeichers auf den Wert 0 gesetzt, so zeigt das Display die Adresse und den aktuellen Zustand des jeweils zuletzt geschalteten Magnetartikels an:

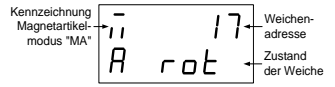

Wird der Adresswert des Anzeigespeichers auf einen Wert zwischen 1 und 2041 gesetzt, so zeigt das Display den Zustand von 8 Magnetartikeln an. Die Anzeige beginnt links oben mit dem Zustand des Magnetartikels, dessen Adresse im Anzeigespeicher programmiert ist. Nachfolgend wird im Display der Status der 7 folgenden Adressen angezeigt:

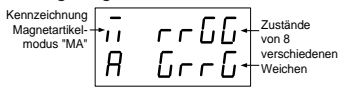

# **3.6 Status von Rückmeldern**

Der Anzeigemodus mit der Kennung 6 zeigt den Status von Rückmeldern an.

Wird der Adresswert des Anzeigespeichers auf den Wert 0 gesetzt, so zeigt das Display die Adresse und den aktuellen Zustand der jeweils letzten Rückmeldung an:

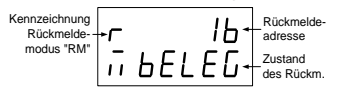

Wird der Adresswert des Anzeigespeichers auf einen Wert zwischen 1 und 2033 gesetzt, so zeigt das Display den Zustand von 16 Rückmeldern an. Die Anzeige beginnt links oben mit dem Zustand des Rückmelders dessen Adresse im Anzeigespeicher programmiert ist. Nachfolgend wird im Display der Status der 15 folgenden Rückmeldeadressen angezeigt:

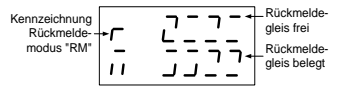

## **3.7 Anzeige von LISSY Informationen**

Der Anzeigemodus mit der Kennung 7 zeigt Rückmeldungen des LISSY-Systems an.

Wird der Adresswert des Anzeigespeichers auf den Wert 0 gesetzt, so zeigt das Display die zuletzt ausgegebene Meldung des LISSY-Systems an. Angezeigt wird die Adresse des LISSY-Empfängers, der die Meldung ausgegeben hat, sowie Adresse, Zugkategorie und Fahrtrichtung der Lok, die diesen Empfänger passiert hat.

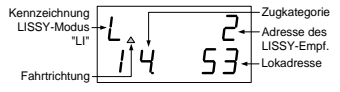

Wird der Adresswert des Anzeigespeichers auf einen Wert zwischen 1 und 4096 gesetzt, so zeigt das Display den Zustand des eingetragenen LISSY-Empfängers ständig an. Ist der LISSY-Empfänger entsprechend eingestellt, so wird im Wechsel mit Zugkategorie und Lokadresse die maßstabgetreue Geschwindigkeit der vorbeifahrenden Lok in Km pro Stunde angezeigt:

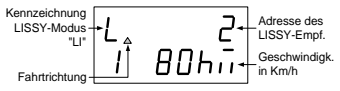

## **3.8 Anzeigen der IRIS-Fernbedienung**

Wird das Display über den Anzeigemodus 8 auf den IRIS-Modus eingestellt, so zeigt das Display zunächst die Meldung "IRIS" und den überwachten Kanal an:

$$
\left.\begin{array}{cc}\text{Kenzainung} & \text{I.S.}\\ \text{IRIS-Modo}^+ & \text{I.} & \text{I.} \\ \text{KanaIA}^{-1/2} & H\end{array}\right\}
$$

Welcher Kanal überwacht werden soll, wird über den Adresswert des Anzeigespeichers festgelegt. Hierbei werden für die Kanäle A bis D die Adresswerte 1 bis 4 eingetragen. Während des Fahrbetriebs zeigt das Display alle mit der Fernbedienung vorgenommenen Bedienungsschritte an.

#### **3.8.1 Lokadresse**

Wird an der IRIS-Fernbedienung die [lok]- Taste betätigt, so zeigt das Display die Adresse der zur Zeit gesteuerten Lok an:

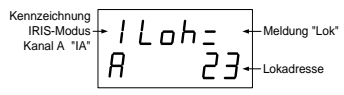

Werden anschließend an der Fernbedienung Zifferntasten betätigt um die Lokadresse zu ändern, so können die entsprechenden Eingaben dem Display entnommen werden.

## **3.8.2 Geschwindigkeit und Fahrtrichtung**

Werden Lokgeschwindigkeit oder Fahrtrichtung geändert, so zeigt das Display:

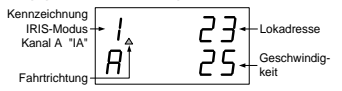

Im Display werden die Adresse, die aktuelle Fahrstufe und die Fahrtrichtung der zur Zeit gesteuerten Lok angezeigt.

#### **3.8.3 Zustand der Sonderfunktionen**

Wird eine Sonderfunktion über die IRIS-Fernbedienung geschaltet, so zeigt das Display die Bezeichnung der Sonderfunktion und deren aktuellen Zustand an: 1 = Sonderfunktion ein, 0 = Sonderfunktion aus*.*

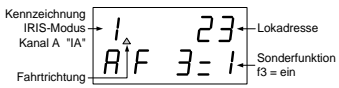

### **3.8.4 Weichenadressen**

Wird die [weiche]-Taste der Fernbedienung betätigt, so wird zunächst die Weichenbasisadresse für das äußere linke Tastenpaar angezeigt.

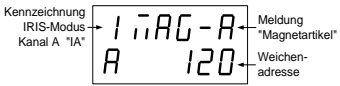

Wird an der Fernbedienung die Weichenbasisadresse geändert, so können die entsprechenden Eingaben dem Display entnommen werden.

#### **3.8.5 Zustand der Weichen**

Wird mit der Fernbedienung ein Magnetartikel geschaltet, so zeigt das Display die aktuelle Stellung aller vier von der Fernbedienung zur Zeit schaltbaren Magnetartikel an. Dabei bedeutet  $r = M$ agnetartikel rot/ rund/aus und G = Magnetartikel grün/gerade/ein.

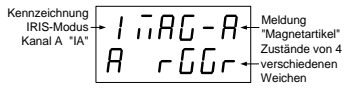

#### **3.8.6 Fahrstraßenadressen**

Wird die [fahrstraße]-Taste der Fernbedienung betätigt, so zeigt das Display:

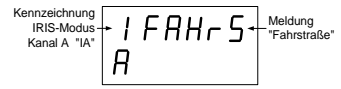

Wird anschließend an der Fernbedienung über die Zifferntasten eine Fahrstraßennummer eingegeben, so kann diese Eingabe über das Display kontrolliert werden.

## **3.8.7 Zustand der Fahrstraßen**

Wird an der Fernbedienung eine Fahrstraße ausgelöst, so kann wie im Fahrstraßenmodus der Intellibox dem Display die Abarbeitung der Fahrstraße entnommen werden.

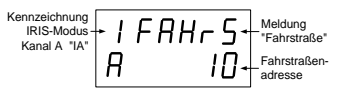

Im Display erfolgt die Anzeige der Fahrstrassennummer mit einem springenden Balken davor. Dieser wird solange angezeigt, bis alle Schaltvorgänge der Fahrstraße von der Intellibox abgearbeitet worden sind.

#### **3.9 Anzeigemodus Modellzeit**

Im Anzeigemodus 9 zeigt das Display die Modellzeit an. Dargestellt werden der Wochentag und die Uhrzeit:

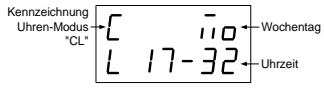

Das LocoNet-Display beginnt mit der als Startzeit festgelegten Anzeige (siehe Konfiguration der Modellzeituhr - Startzeit festlegen).

#### **3.10 Uhrzeit und Wochentag einstellen**

Das LocoNet-Display beginnt nach jedem Start mit der als Startzeit festgelegten Zeit (siehe Konfiguration der Modellzeituhr - Startzeit festlegen).

Im Anzeigemodus 10 kann die angezeigte Uhrzeit für die aktuelle Sitzung verändert werden.

Die Uhr wird über die Zifferntasten der Intellibox eingestellt. Wird der Anzeigemodus 10 angewählt, so blinkt jeweils die Stelle, die als nächstes eine Eingabe erwartet.

Zuerst wird der Wochentag eingegeben. Hierbei steht die 1 für Sonntag, die 2 für Montag, die 3 für Dienstag usw. Anschliessend folgen die einzelnen Stellen der Uhrzeit.

Die Einstellungen, die hier gemacht werden gelten in der Werkseinstellung nur solange, bis die Zentrale abgeschaltet wird. Soll die im Anzeigemodus 10 eingestellte Zeit als neue Startzeit in den LNCVs 37-39 gespeichert werden, so muss die LNCV 40 auf 1 gesetzt werden.

Die Startzeit der Uhr kann auch direkt über die Programmierung der LNCVs 37-39 eingestellt werden.

# **4. Konfiguration der Modellzeituhr**

# **4.1 Die Geschwindigkeit**

Die Uhr kann in Echtzeit oder mit einem beschleunigten Zeitgeber ablaufen. Der Faktor für den beschleunigten Zeitgeber kann individuell eingestellt werden. Dazu wird ein Wert zwischen 1 und 127 in die LNCV 36 eingetragen. Der eingetragene Wert ist der Faktor, um den die Zeit schneller abläuft, z.B. ein Wert von 10 bewirkt, dass die Zeit 10 mal so schnell läuft, nämlich eine Stunde (60 Minuten) in 6 Minuten.

## **4.2 Die Startzeit festlegen**

Über die LNCVs 37-39 können Wochentag und Uhrzeit eingestellt werden, die beim Einschalten Ihrer Anlage angezeigt werden sollen. In LNCV 37 wird der Wochentag

eingegeben. Hierbei steht die 1 für Sonntag, die 2 für Montag, die 3 für Dienstag usw. Die Werte für die Uhrzeit werden in absoluten Zahlen angegeben.

#### **4.3 Synchronisation mehrer Uhren per LocoNet**

Falls mehrere Uhren an einer Anlage die Modellzeit anzeigen sollen, so kann man eine der Uhren als zentralen Zeitgeber einstellen und alle anderen Uhren auf die dort eingestellte Uhrzeit synchronisieren. Diese Einstellung geschieht bei jeder Uhr über die LNCV 34.

In LNCV 35 wird dann eingetragen, wie oft eine Synchronisation erfolgen soll. Gültige Werte sind 1 bis 255. Der Wert entspricht der Zeitdauer in Sekunden.

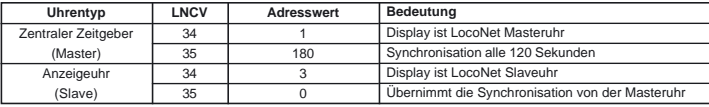

Für den Betrieb an Intellibox und TwinCenter sind die LNCVs folgendermaßen eingestellt:

# **5. LNCV-Tabelle für das LocoNet-Display**

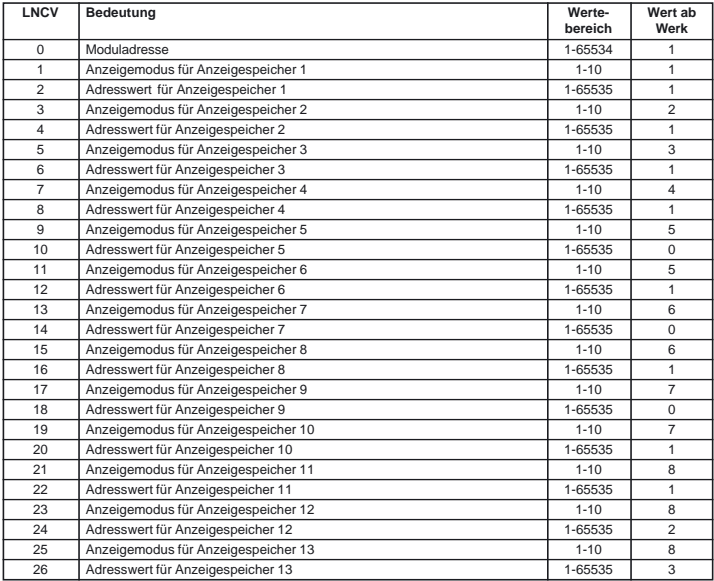

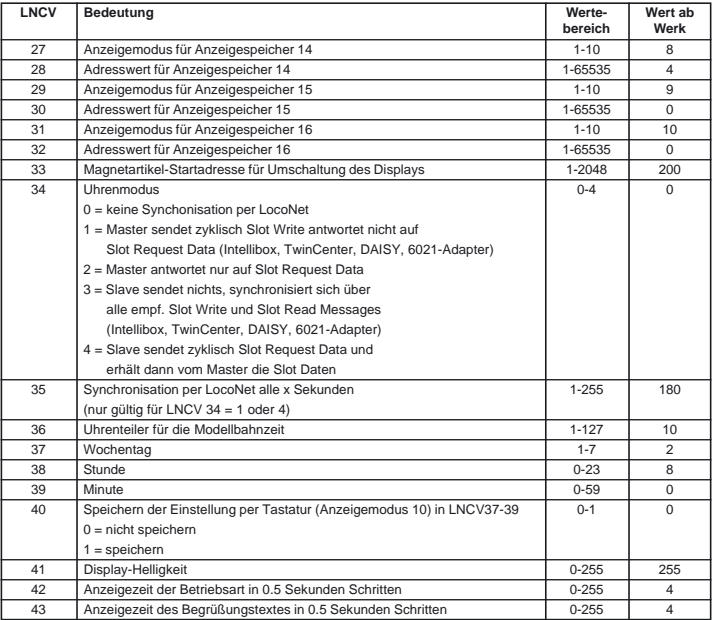

# **[R] Uhlenbrock Elektronik**

# **Unsere Pluspunkte für Sie**

## **Service**

Bei einem eventuellen Defekt senden Sie bitte den Baustein zusammen mit dem Kaufbeleg und einer kurzen Fehlerbeschreibung unter Angabe der Adressen zur Reparatur an uns zurück.

## **Hotline**

Wenn Sie Fragen haben, wir sind für Sie da! Ihr direkter Weg zum Techniker:

# **02045 - 858327**

Mo. bis Fr. von 14 bis 16 Uhr und Mi. von 16 bis 18 Uhr

Auf unsere Produkte gewähren wir eine zweijährige Garantie. Bei einem eventuellen Defekt senden Sie bitte den Baustein zusammen mit dem Kassenbon an folgende Adresse:

> **Uhlenbrock Elektronik GmbH • Mercatorstr. 6 • 46244 Bottrop Tel. 02045-8583-0 • Fax: 02045-8584-0 • www.uhlenbrock.de**